### **Forms Authentication, Authorization, User Accounts, and Roles :: Role-Based Authorization**

### **Introduction**

In the *[User-Based Authorization](http://www.asp.net/learn/security/tutorial-07-cs.aspx)* tutorial we saw how to use URL authorization to specify what users could visit a particular set of pages. With just a little bit of markup in Web.config, we could instruct ASP.NET to allow only authenticated users to visit a page. Or we could dictate that only users Tito and Bob were allowed, or indicate that all authenticated users except for Sam were permitted.

In addition to URL authorization, we also looked at declarative and programmatic techniques for controlling the data displayed and the functionality offered by a page based on the user visiting. In particular, we created a page that listed the contents of the current directory. Anyone could visit this page, but only authenticated users could view the files' contents and only Tito could delete the files.

Applying authorization rules on a user-by-user basis can grow into a bookkeeping nightmare. A more maintainable approach is to use role-based authorization. The good news is that the tools at our disposal for applying authorization rules work equally well with roles as they do for user accounts. URL authorization rules can specify roles instead of users. The LoginView control, which renders different output for authenticated and anonymous users, can be configured to display different content based on the logged in user's roles. And the Roles API includes methods for determining the logged in user's roles.

This tutorial starts with a look at how the Roles framework associates a user's roles with his security context. It then examines how to apply role-based URL authorization rules. Following that, we will look at using declarative and programmatic means for altering the data displayed and the functionality offered by an ASP.NET page. Let's get started!

# **Understanding How Roles are Associated with a User's Security Context**

Whenever a request enters the ASP.NET pipeline it is associated with a security context, which includes information identifying the requestor. When using forms authentication, an authentication ticket is used as an identity token. As we discussed in the *[An Overview of Forms Authentication](http://www.asp.net/learn/security/tutorial-02-cs.aspx)* and *[Forms Authentication Configuration](http://www.asp.net/learn/security/tutorial-03-cs.aspx)  [and Advanced Topics](http://www.asp.net/learn/security/tutorial-03-cs.aspx)* tutorials, the FormsAuthenticationModule is responsible for determining the identity of the requestor, which it does during the [AuthenticateRequest](http://msdn2.microsoft.com/en-us/library/system.web.httpapplication.authenticaterequest.aspx) event.

If a valid, non-expired authentication ticket is found, the FormsAuthenticationModule decodes it to ascertain the requestor's identity. It creates a new GenericPrincipal object and assigns this to the **HttpContext.User** object. The purpose of a principal, like GenericPrincipal, is to identify the authenticated user's name and what roles she belong to. This purpose is evident by the fact that all principal objects have an Identity property and an IsInRole(*roleName*) method. The FormsAuthenticationModule, however, is not interested in recording role information and the GenericPrincipal object it creates does not specify any roles.

If the Roles framework is enabled, the [RoleManagerModule](http://msdn2.microsoft.com/en-us/library/system.web.security.rolemanagermodule.aspx) HTTP Module steps in after the FormsAuthenticationModule and identifies the authenticated user's roles during the [PostAuthenticateRequest](http://msdn2.microsoft.com/en-us/library/system.web.httpapplication.postauthenticaterequest.aspx) event, which fires after the AuthenticateRequest event. If the request is from an authenticated user, the RoleManagerModule overwrites the GenericPrincipal object created by the FormsAuthenticationModule and replaces it with a [RolePrincipal](http://msdn2.microsoft.com/en-us/library/system.web.security.roleprincipal.aspx) object. The RolePrincipal class uses the Roles API to determine what roles the user belongs to.

Figure 1 depicts the ASP.NET pipeline workflow when using forms authentication and the Roles framework. The FormsAuthenticationModule executes first, identifies the user via her authentication ticket, and creates a new GenericPrincipal object. Next, the RoleManagerModule steps in and overwrites the GenericPrincipal object with a RolePrincipal object.

If an anonymous user visits the site, neither the FormsAuthenticationModule nor the RoleManagerModule creates a principal object.

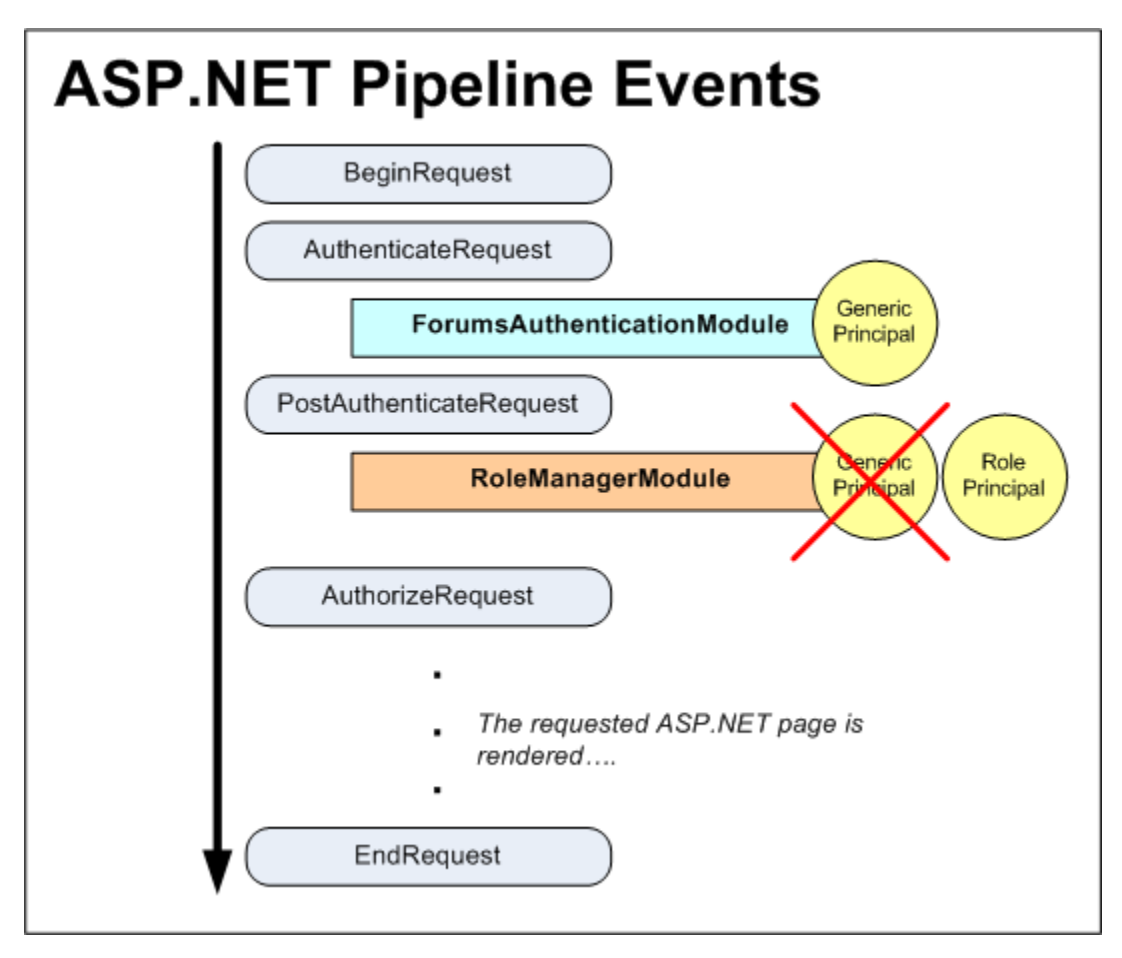

**Figure 1: The ASP.NET Pipeline Events for an Authenticated User When Using Forms Authentication and the Roles Framework**

# **Caching Role Information in a Cookie**

The RolePrincipal object's IsInRole(*roleName*) method calls

Roles.GetRolesForUser to get the roles for the user in order to determine whether the user is a member of *roleName*. When using the SqlRoleProvider, this results in a query to the role store database. When using role-based URL authorization rules the RolePrincipal's IsInRole method will be called on every request to a page that is protected by the role-based URL authorization rules. Rather than have to lookup the role information in the database on every request, the Roles framework includes an option to cache the user's roles in a cookie.

If the Roles framework is configured to cache the user's roles in a cookie, the RoleManagerModule creates the cookie during the ASP.NET pipeline's [EndRequest](http://msdn2.microsoft.com/en-us/library/system.web.httpapplication.endrequest.aspx) [event.](http://msdn2.microsoft.com/en-us/library/system.web.httpapplication.endrequest.aspx) This cookie is used in subsequent requests in the PostAuthenticateRequest, which is when the RolePrincipal object is created. If the cookie is valid and has not expired, the data in the cookie is parsed and used to populate the user's roles, thereby saving the RolePrincipal from having to make a call to the Roles class to determine the user's roles. Figure 2 depicts this workflow.

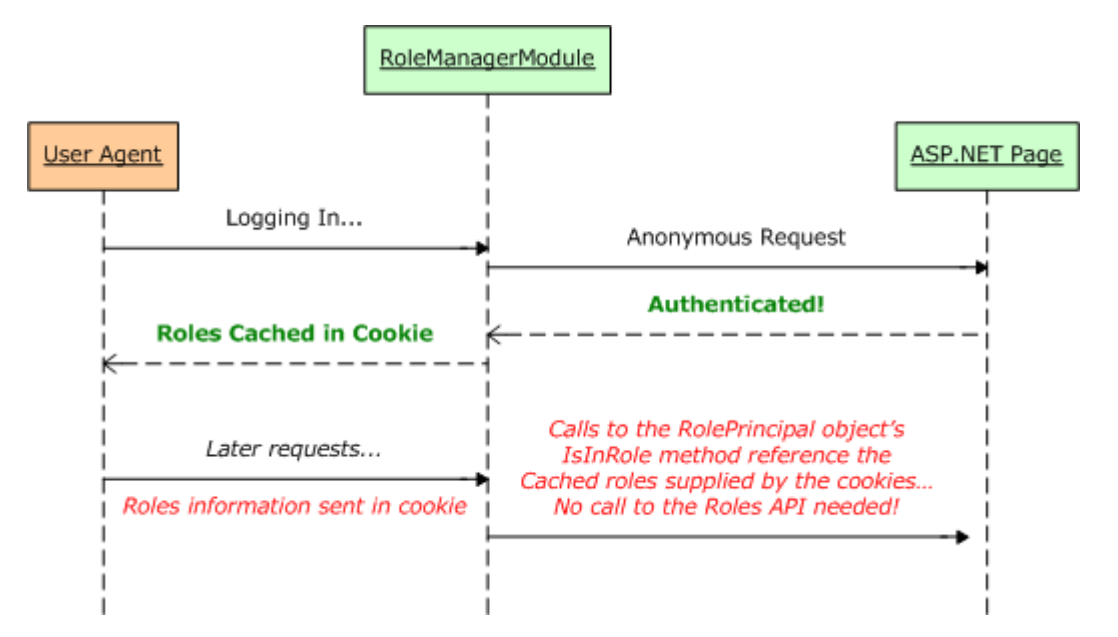

### **Figure 2: The User's Role Information Can Be Stored in a Cookie to Improve Performance**

By default, the role cache cookie mechanism is disabled. It can be enabled through the <roleManager> configuration markup in Web.config. We discussed using the [<roleManager>](http://msdn2.microsoft.com/en-us/library/ms164660.aspx) element to specify Role providers in the *[Creating and Managing](http://www.asp.net/learn/security/tutorial-09-cs.aspx)  [Roles](http://www.asp.net/learn/security/tutorial-09-cs.aspx)* tutorial, so you should already have this element in your application's Web.config file. The role cache cookie settings are specified as attributes of the <roleManager> element, and are summarized in Table 1.

**Note:** The configuration settings listed in Table 1 specify the properties of the resulting role cache cookie. For more information on cookies, how they work, and their various properties, read [this Cookies tutorial.](http://www.quirksmode.org/js/cookies.html)

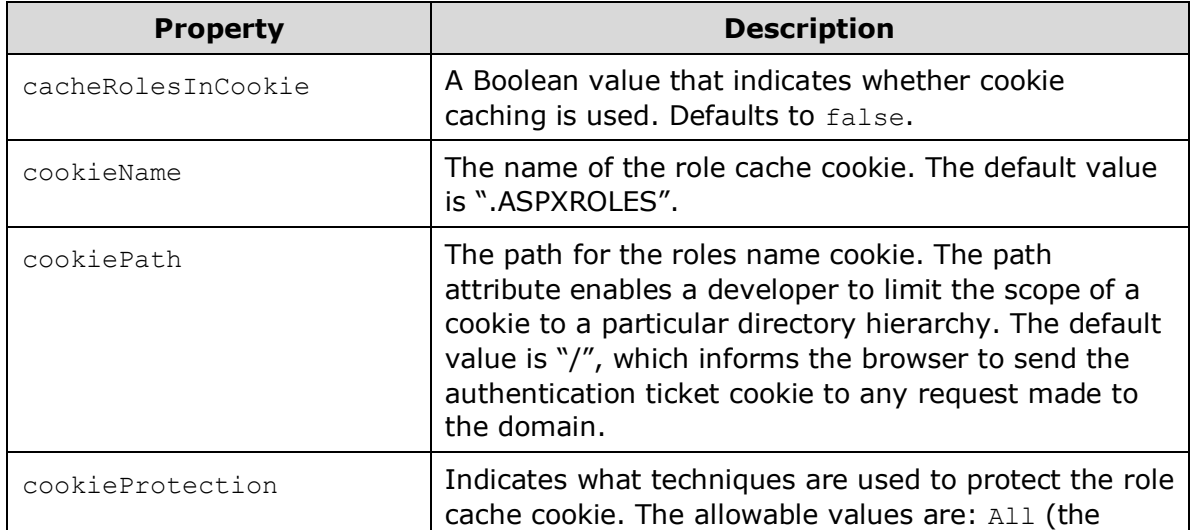

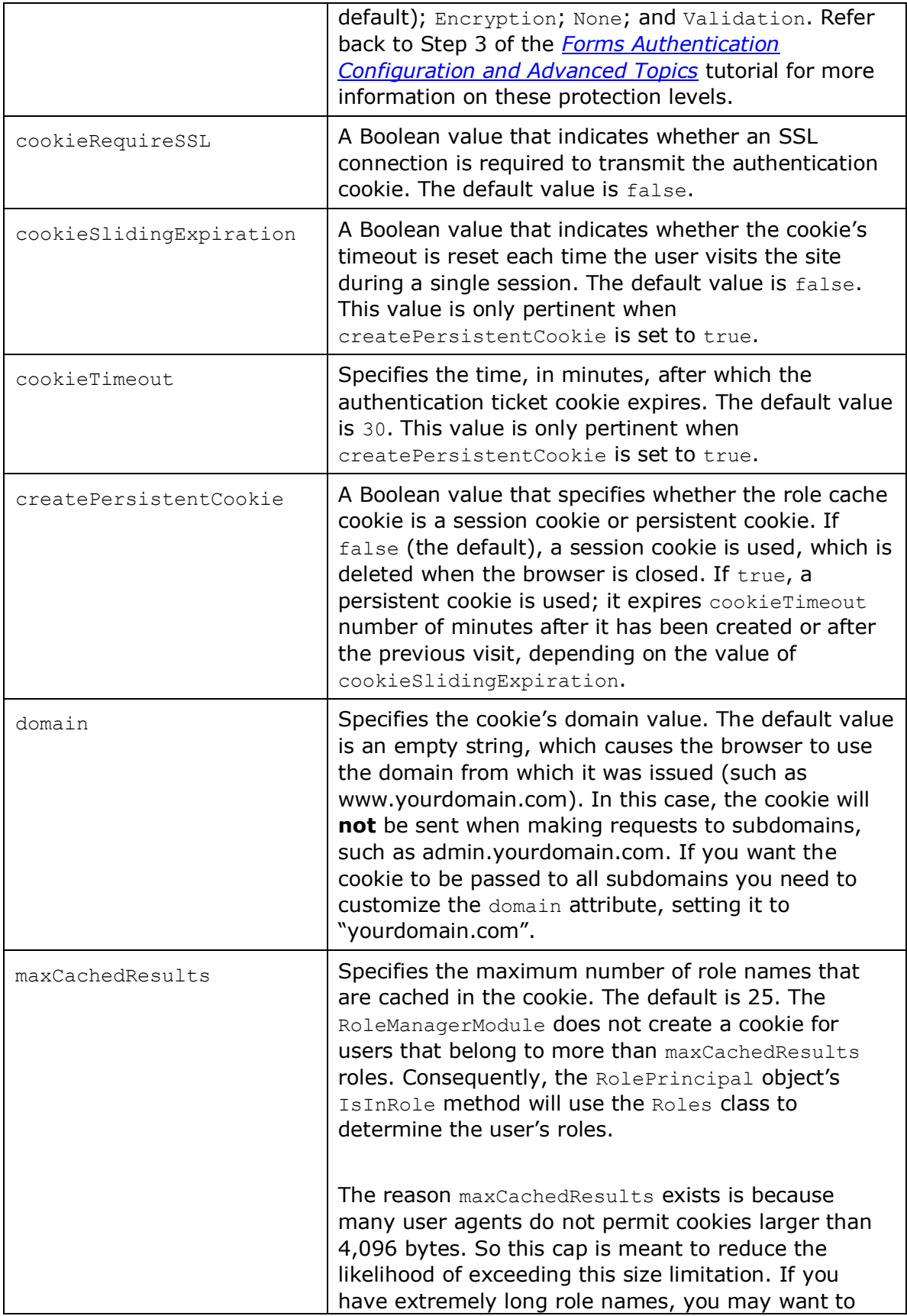

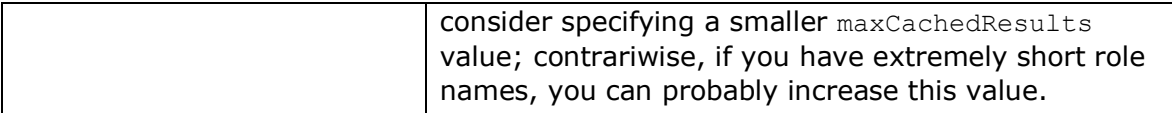

### **Table 1: The Role Cache Cookie Configuration Options**

Let's configure our application to use non-persistent role cache cookies. To accomplish this, update the <roleManager> element in Web.config to include the following cookie-related attributes:

```
<roleManager enabled="true" 
              defaultProvider="SecurityTutorialsSqlRoleProvider"
              cacheRolesInCookie="true" 
              createPersistentCookie="false" 
              cookieProtection="All">
      <providers>
            ...
      </providers>
</roleManager>
```
I updated the <roleManager> element by adding three attributes: cacheRolesInCookie, createPersistentCookie, and cookieProtection. By setting cacheRolesInCookie to true, the RoleManagerModule will now automatically cache the user's roles in a cookie rather than having to lookup the user's role information on each request. I explicitly set the createPersistentCookie and cookieProtection attributes to false and All, respectively. Technically, I didn't need to specify values for these attributes since I just assigned them to their default values, but I put them here to make it explicitly clear that I am not using persistent cookies and that the cookie is both encrypted and validated.

That's all there is to it! Henceforth, the Roles framework will cache the users' roles in cookies. If the user's browser does not support cookies, or if their cookies are deleted or lost, somehow, it's no big deal  $-$  the RolePrincipal object will simply use the Roles class in the case that no cookie (or an invalid or expired one) is available.

**Note:** Microsoft's Patterns & Practices group discourages using persistent role cache cookies. Since possession of the role cache cookie is sufficient to prove role membership, if a hacker can somehow gain access to a valid user's cookie he can impersonate that user. The likelihood of this happening increases if the cookie is persisted on the user's browser. For more information on this security recommendation, as well as other security concerns, refer to the [Security Question List for ASP.NET 2.0.](http://msdn2.microsoft.com/en-us/library/ms998375.aspx)

# **Step 1: Defining Role-Based URL Authorization Rules**

As discussed in the *[User-Based Authorization](http://www.asp.net/learn/security/tutorial-07-cs.aspx)* tutorial, URL authorization offers a means to restrict access to a set of pages on a user-by-user or role-by-role basis. The URL authorization rules are spelled out in Web.config using the [<authorization>](http://msdn2.microsoft.com/en-us/library/8d82143t.aspx) element with <allow> and <deny> child elements. In addition to the user-related authorization rules discussed in previous tutorials, each  $\langle$ allow> and <deny> child element can also include:

- A particular role
- A comma-delimited list of roles

For example, the URL authorization rules grant access to those users in the Administrators and Supervisors roles, but deny access to all others:

```
<authorization>
```

```
 <allow roles="Administrators, Supervisors" />
     <deny users="*" />
</authorization>
```
The <allow> element in the above markup states that the Administrators and Supervisors roles are allowed; the <deny> element instructs that *all* users are denied.

Let's configure our application so that the ManageRoles.aspx, UsersAndRoles.aspx, and CreateUserWizardWithRoles.aspx pages are only accessible to those users in the Administrators role, while the RoleBasedAuthorization.aspx page remains accessible to all visitors.

To accomplish this, start by adding a Web.config file to the Roles folder.

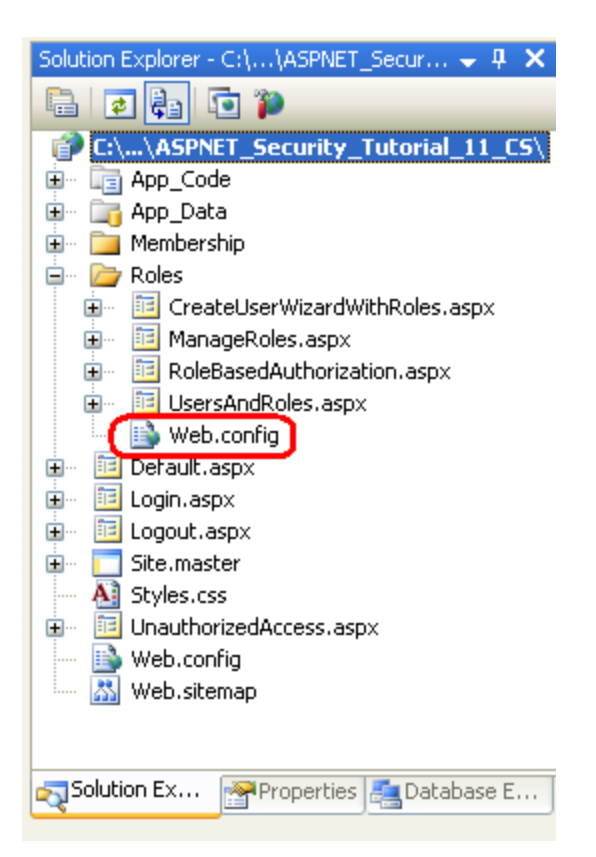

### **Figure 3: Add a Web.config File to the Roles directory**

Next, add the following configuration markup to Web.config:

```
<?xml version="1.0"?>
<configuration>
     <system.web>
         <authorization>
             <allow roles="Administrators" />
             <deny users="*"/>
         </authorization>
     </system.web>
     <!-- Allow all users to visit RoleBasedAuthorization.aspx -->
     <location path="RoleBasedAuthorization.aspx">
         <system.web>
             <authorization>
                  <allow users="*" />
             </authorization>
         </system.web>
     </location>
```
### **</configuration>**

The <authorization> element in the <system.web> section indicates that only users in the Administrators role may access the ASP.NET resources in the Roles directory. The <location> element defines an alternate set of URL authorization rules for the RoleBasedAuthorization.aspx page, allowing all users to visit the page.

After saving your changes to  $Web.config$ , log in as a user that is not in the Administrators role and then try to visit one of the protected pages. The UrlAuthorizationModule will detect that you do not have permission to visit the requested resource; consequently, the FormsAuthenticationModule will redirect you to the login page. The login page will then redirect you to the UnauthorizedAccess.aspx page (see Figure 4). This final redirect from the login page to UnauthorizedAccess.aspx occurs because of code we added to the login page in Step 2 of the [User-Based Authorization](http://www.asp.net/learn/security/tutorial-07-cs.aspx) tutorial. In particular, the login page automatically redirects any authenticated user to UnauthorizedAccess.aspx if the querystring contains a ReturnUrl parameter, as this parameter indicates that the user arrived at the login page after attempting to view a page he was not authorized to view.

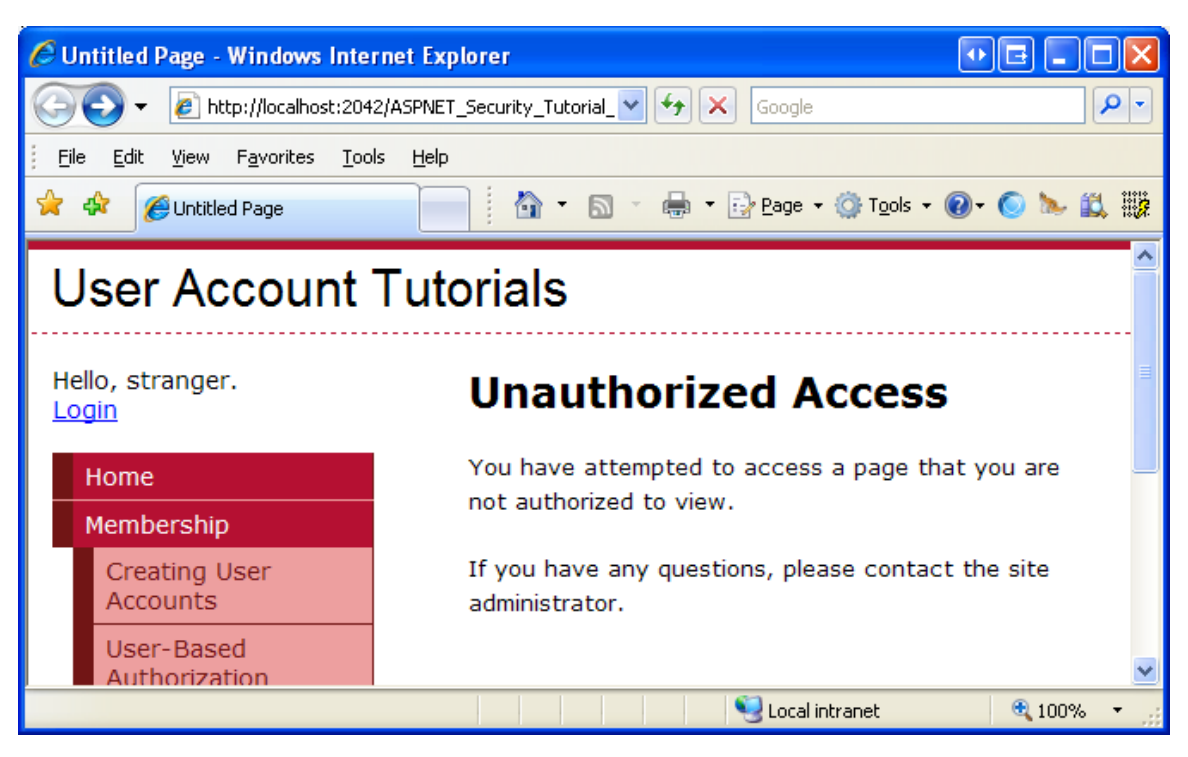

**Figure 4: Only Users in the Administrators Role Can View the Protected Pages**

Log off and then log in as a user that is in the Administrators role. Now you should be able to view the three protected pages.

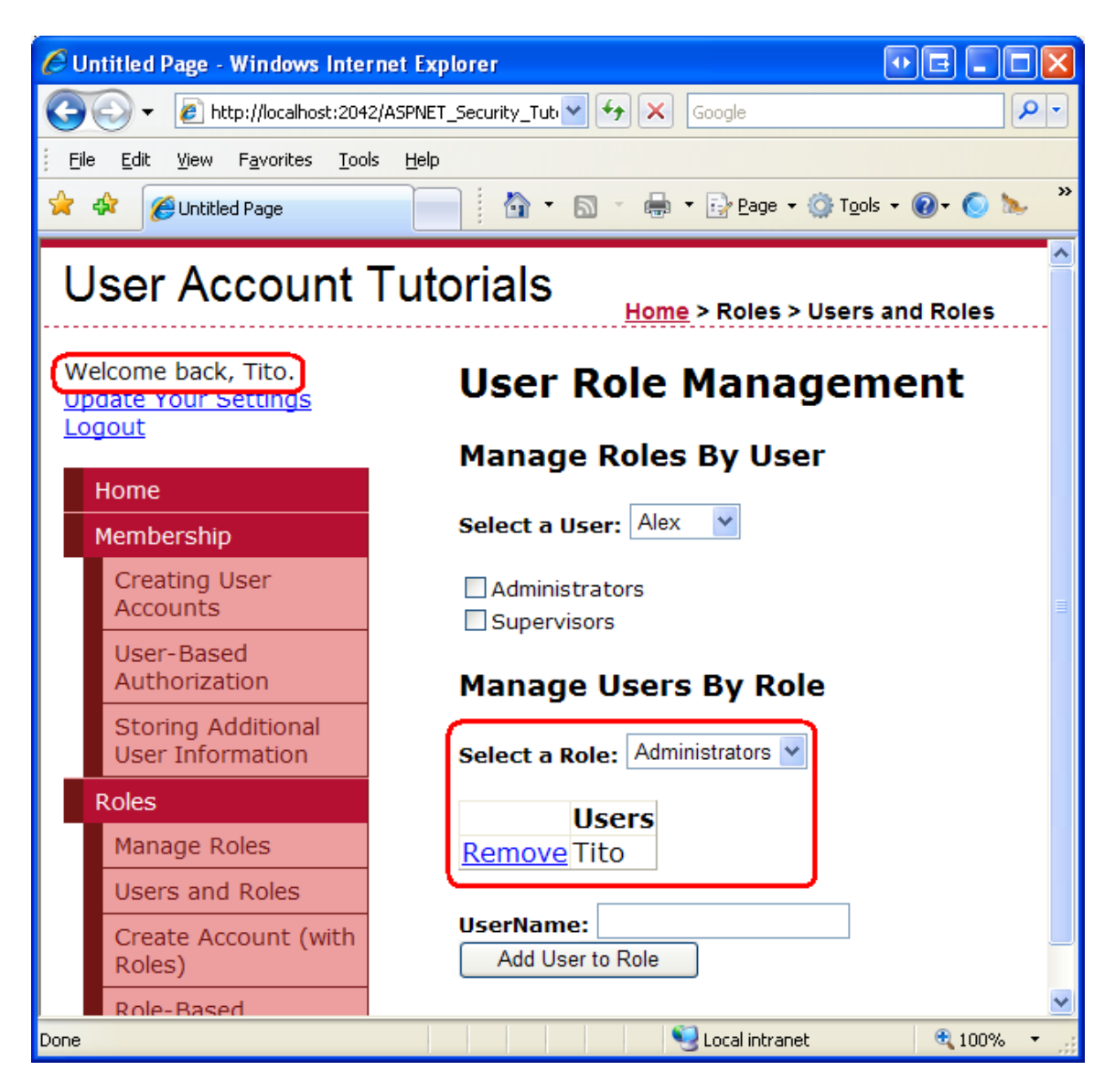

### **Figure 5: Tito Can Visit the UsersAndRoles.aspx Page Because He is in the Administrators Role**

**Note:** When specifying URL authorization rules – for roles or users – it is important to keep in mind that the rules are analyzed one at a time, from the top down. As soon as a match is found, the user is granted or denied access, depending on if the match was found in an <allow> or <deny> element. **If no match is found, the user is granted access.** Consequently, if you want to restrict access to one or more user accounts, it is imperative that you use a <deny> element as the last element in the URL authorization configuration. **If your URL authorization rules do not include a <deny> element, all users will be granted access.** For a more thorough discussion on how the URL authorization rules are analyzed, refer back to the "A Look at How the UrlAuthorizationModule Uses the Authorization Rules to Grant or Deny Access" section of the *[User-Based Authorization](http://www.asp.net/learn/security/tutorial-07-cs.aspx)* tutorial.

# **Step 2: Limiting Functionality Based On the Currently Logged In User's Roles**

URL authorization makes it easy to specify coarse authorization rules that state what identities are permitted and which ones are denied from viewing a particular page (or all pages in a folder and its subfolders). However, in certain cases we may want to allow all users to visit a page, but limit the page's functionality based on the visiting user's roles. This may entail showing or hiding data based on the user's role, or offering additional functionality to users that belong to a particular role.

Such fine grain role-based authorization rules can be implemented either declaratively or programmatically (or through some combination of the two). In the next section we will see how to implement declarative fine grain authorization via the LoginView control. Following that, we will explore programmatic techniques. Before we can look at applying fine grain authorization rules, however, we first need to create a page whose functionality depends on the role of the user visiting it.

Let's create a page that lists all of the user accounts in the system in a GridView. The GridView will include each user's username, email address, last login date, and comments about the user. In addition to displaying each user's information, the GridView will include edit and delete capabilities. We will initially create this page with the edit and delete functionality available to all users. In the "Using the LoginView Control" and "Programmatically Limiting Functionality" sections we will see how to enable or disable these features based on the visiting user's role.

**Note:** The ASP.NET page we are about to build uses a GridView control to display the user accounts. Since this tutorial series focuses on forms authentication, authorization, user accounts, and roles, I do not want to spend too much time discussing the inner workings of the GridView control. While this tutorial provides specific step-by-step instructions for setting up this page, it does not delve into the details of why certain choices were made, or what effect particular properties have on the rendered output. For a thorough examination of the GridView control, check out my *[Working with](http://www.asp.net/learn/data-access/)  [Data in ASP.NET 2.0](http://www.asp.net/learn/data-access/)* tutorial series.

Start by opening the RoleBasedAuthorization.aspx page in the Roles folder. Drag a GridView from the page onto the Designer and set its  $ID$  to  $UserGrid$ . In a moment we will write code that calls the Membership.GetAllUsers method and binds the resulting MembershipUserCollection object to the GridView. The MembershipUserCollection **contains a** MembershipUser **object for each user** account in the system; MembershipUser objects have properties like UserName, Email, LastLoginDate, and so forth.

Before we write the code that binds the user accounts to the grid, let's first define the GridView's fields. From the GridView's Smart Tag, click the "Edit Columns" link to launch the Fields dialog box (see Figure 6). From here, uncheck the "Auto-generate fields" checkbox in the lower left corner. Since we want this GridView to include

editing and deleting capabilities, add a CommandField and set its ShowEditButton and ShowDeleteButton properties to True. Next, add four fields for displaying the UserName, Email, LastLoginDate, and Comment properties. Use a BoundField for the two read-only properties (UserName and LastLoginDate) and TemplateFields for the two editable fields (Email and Comment).

Have the first BoundField display the UserName property; set its HeaderText and DataField properties to "UserName". This field will not be editable, so set its ReadOnly property to True. Configure the LastLoginDate BoundField by setting its HeaderText to "Last Login" and its DataField to "LastLoginDate". Let's format the output of this BoundField so that just the date is displayed (instead of the date and time). To accomplish this, set this BoundField's HtmlEncode property to False and its DataFormatString property to "{0:d}". Also set the ReadOnly property to True.

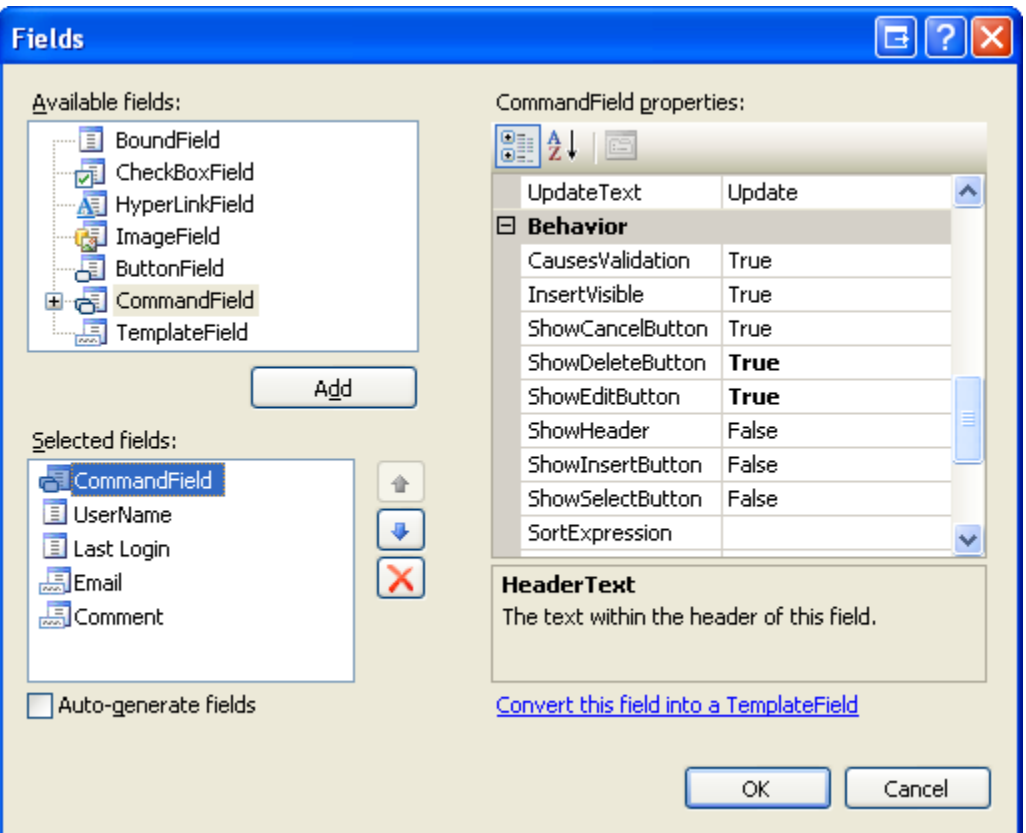

Set the HeaderText properties of the two TemplateFields to "Email" and "Comment".

**Figure 6: The GridView's Fields Can Be Configured Through the Fields Dialog Box**

We now need to define the ItemTemplate and EditItemTemplate for the "Email" and "Comment" TemplateFields. Add a Label Web control to each of the ItemTemplates and bind their Text properties to the Email and Comment properties, respectively.

For the "Email" TemplateField, add a TextBox named Email to its EditItemTemplate and bind its  $Text$  property to the  $Email$  property using two-way databinding. Add a RequiredFieldValidator and ReqularExpressionValidator to the EditItemTemplate to ensure that a visitor editing the Email property has entered a valid email address. For the "Comment" TemplateField, add a multi-line TextBox named Comment to its EditItemTemplate. Set the TextBox's Columns and Rows properties to 40 and 4, respectively, and then bind its  $Test$  property to the  $Comment$  property using two-way databinding.

After configuring these TemplateFields, their declarative markup should look similar to the following:

#### **<asp:TemplateField HeaderText="Email">**

#### **<ItemTemplate>**

```
 <asp:Label runat="server" ID="Label1" Text='<%# Eval("Email") 
%>'></asp:Label>
```
 **</ItemTemplate>**

 **<EditItemTemplate>**

```
 <asp:TextBox runat="server" ID="Email" Text='<%# Bind("Email") 
%>'></asp:TextBox>
```

```
 <asp:RequiredFieldValidator ID="RequiredFieldValidator1" 
runat="server"
```
 **ControlToValidate="Email" Display="Dynamic"** 

 **ErrorMessage="You must provide an email address." SetFocusOnError="True">\*</asp:RequiredFieldValidator>**

 **<asp:RegularExpressionValidator** 

```
ID="RegularExpressionValidator1" runat="server"
```
 **ControlToValidate="Email" Display="Dynamic"** 

 **ErrorMessage="The email address you have entered is not valid. Please fix this and try again."** 

 **SetFocusOnError="True"** 

```
 ValidationExpression="\w+([-+.']\w+)*@\w+([-.]\w+)*\.\w+([-
.]\w+)*">*</asp:RegularExpressionValidator>
```
 **</EditItemTemplate>**

```
</asp:TemplateField>
```

```
<asp:TemplateField HeaderText="Comment">
```
 **<ItemTemplate>**

```
 <asp:Label runat="server" ID="Label2" Text='<%# Eval("Comment") 
%>'></asp:Label>
```
 **</ItemTemplate>**

 **<EditItemTemplate>**

```
 <asp:TextBox runat="server" ID="Comment" TextMode="MultiLine" 
Columns="40" Rows="4" Text='<%# Bind("Comment") %>'></asp:TextBox>
    </EditItemTemplate>
```

```
</asp:TemplateField>
```
When editing or deleting a user account we will need to know that user's UserName property value. Set the GridView's DataKeyNames property to "UserName" so that this information is available through the GridView's DataKeys collection.

Finally, add a ValidationSummary control to the page and set its ShowMessageBox property to True and its ShowSummary property to False. With these settings, the ValidationSummary will display a client-side alert if the user attempts to edit a user account with a missing or invalid email address.

```
<asp:ValidationSummary ID="ValidationSummary1" 
                         runat="server" 
                         ShowMessageBox="True" 
                         ShowSummary="False" />
```
We have now completed this page's declarative markup. Our next task is to bind the set of user accounts to the GridView. Add a method named BindUserGrid to the RoleBasedAuthorization.aspx page's code-behind class that binds the MembershipUserCollection returned by Membership.GetAllUsers to the UserGrid GridView. Call this method from the  $P_{\text{aqe}\text{ Load}}$  event handler on the first page visit.

```
protected void Page_Load(object sender, EventArgs e)
{
     if (!Page.IsPostBack)
         BindUserGrid();
}
private void BindUserGrid()
{
     MembershipUserCollection allUsers = Membership.GetAllUsers();
     UserGrid.DataSource = allUsers;
     UserGrid.DataBind();
}
```
With this code in place, visit the page through a browser. As Figure 7 shows, you should see a GridView listing information about each user account in the system.

| C Untitled Page - Windows Internet Explorer                                                                          |                           |                            |                                                   | $  \mathbf{0}  \mathbf{B}  $ |          |  |
|----------------------------------------------------------------------------------------------------|---------------------------|----------------------------|---------------------------------------------------|------------------------------|----------|--|
| 2 http://localhost:2042/ASPNET_Security_Tutorial_11_CS/Roles/RoleBasedAuthorization.asp: ♥   <<br>$\times$<br>Google |                           |                            |                                                   |                              | $\rho$ . |  |
| Favorites<br>Tools<br>Edit<br>Help<br>File<br><b>View</b>                                                            |                           |                            |                                                   |                              |          |  |
| 52<br>48<br>Untitled Page                                                                                            |                           |                            | A → 53 → 53 + 52 Bage + © Tools + © + © 12 以 \$\$ |                              |          |  |
| <b>User Account Tutorials</b><br>Home > Roles > Role-Based Authorization                                             |                           |                            |                                                   |                              |          |  |
|                                                                                                    |                           |                            |                                                   |                              |          |  |
| Hello, stranger.<br><b>Role-Based Authorization Demo</b><br>Login                                                    |                           |                            |                                                   |                              |          |  |
|                                                                                                    |                           | <b>UserName Last Login</b> | <b>Fmail</b>                                      | <b>Comment</b>               |          |  |
| Home                                                                                                    | <b>Edit Delete Alex</b>   |                            | 1/11/2008 alex@example.com                        |                              |          |  |
| Membership                                                                                                    | <b>Edit Delete Bruce</b>  |                            | 1/11/2008 bruce@example.com                       |                              |          |  |
| <b>Creating User</b>                                                                                                 | <b>Edit Delete Dave</b>   |                            | 12/13/2007 dave@example.com                       |                              |          |  |
| <b>Accounts</b>                                                                                                    | <b>Edit Delete Fred</b>   |                            | 11/29/2007 fred@example.com                       |                              |          |  |
| User-Based                                                                                                    | Edit Delete Jenny         |                            | 12/13/2007 jenny@example.com                      |                              |          |  |
| Authorization                                                                                                    | Edit Delete Kay           |                            | 12/13/2007 kay@example.com                        |                              |          |  |
| Storing Additional                                                                                                   | <b>Edit Delete Sally</b>  |                            | 1/8/2008 sally@example.com                        |                              |          |  |
| <b>User Information</b>                                                                                              | <b>Edit Delete Tito</b>   |                            | 1/11/2008 tito@example.com                        |                              |          |  |
|                                                                                                    | Edit Delete Wanda         |                            | 1/8/2008 wanda@example.com                        |                              |          |  |
| <b>Roles</b>                                                                                                    | <b>Edit Delete Yannis</b> |                            | 12/13/2007 yannis@example.com                     |                              |          |  |
| Manage Roles                                                                                                    |                           |                            |                                                   |                              |          |  |
| .                                                                                                    |                           |                            |                                                   |                              |          |  |
| Done                                                                                                    |                           |                            | Local intranet                                    | ● 100%                       |          |  |

**Figure 7: The** UserGrid **GridView Lists Information About Each User in the System**

**Note:** The UserGrid GridView lists all of the users in a non-paged interface. This simple grid interface is not suitable for scenarios where there are several dozen or more users. One option is to configure the GridView to enable paging. The Membership.GetAllUsers method has two overloads: one that accepts no input parameters and returns all of the users and one that takes in integer values for the page index and page size, and returns only the specified subset of the users. The second overload can be used to more efficiently page through the users since it returns just the precise subset of user accounts rather than *all* of them. If you have thousands of user accounts, you might want to consider a filter-based interface, one that only shows those users whose UserName begins with a selected character, for instance. The Membership. FindUsersByName method is ideal for building a filter-based user interface. We will look at building such an interface in a future tutorial.

The GridView control offers built-in editing and deleting support when the control is bound to a properly configured data source control, such as the SqlDataSource or ObjectDataSource. The UserGrid GridView, however, has its data programmatically bound; therefore, we must write code to perform these two tasks. In particular, we will need to create event handlers for the GridView's RowEditing,

RowCancelingEdit, RowUpdating, and RowDeleting events, which are fired when a visitor clicks the GridView's Edit, Cancel, Update, or Delete buttons.

Start by creating the event handlers for the GridView's RowEditing, RowCancelingEdit, and RowUpdating events and then add the following code:

```
protected void UserGrid_RowEditing(object sender, GridViewEditEventArgs 
e)
{
     // Set the grid's EditIndex and rebind the data
     UserGrid.EditIndex = e.NewEditIndex;
     BindUserGrid();
}
protected void UserGrid_RowCancelingEdit(object sender, 
GridViewCancelEditEventArgs e)
{
     // Revert the grid's EditIndex to -1 and rebind the data
     UserGrid.EditIndex = -1;
     BindUserGrid();
}
protected void UserGrid_RowUpdating(object sender, 
GridViewUpdateEventArgs e)
{
     // Exit if the page is not valid
     if (!Page.IsValid)
         return;
     // Determine the username of the user we are editing
     string UserName = UserGrid.DataKeys[e.RowIndex].Value.ToString();
     // Read in the entered information and update the user
     TextBox EmailTextBox = 
UserGrid.Rows[e.RowIndex].FindControl("Email") as TextBox;
     TextBox CommentTextBox = 
UserGrid.Rows[e.RowIndex].FindControl("Comment") as TextBox;
     // Return information about the user
     MembershipUser UserInfo = Membership.GetUser(UserName);
     // Update the User account information
     UserInfo.Email = EmailTextBox.Text.Trim();
     UserInfo.Comment = CommentTextBox.Text.Trim();
```

```
 Membership.UpdateUser(UserInfo);
     // Revert the grid's EditIndex to -1 and rebind the data
     UserGrid.EditIndex = -1;
    BindUserGrid();
}
```
The RowEditing and RowCancelingEdit event handlers simply set the GridView's EditIndex property and then rebind the list of user accounts to the grid. The interesting stuff happens in the RowUpdating event handler. This event handler starts by ensuring that the data is valid and then grabs the UserName value of the edited user account from the DataKeys collection. The Email and Comment TextBoxes in the two TemplateFields' EditItemTemplates are then programmatically referenced. Their Text properties contain the edited email address and comment.

In order to update a user account through the Membership API we need to first get the user's information, which we do via a call to Membership. GetUser (userName). The returned MembershipUser object's Email and Comment properties are then updated with the values entered into the two TextBoxes from the editing interface. Finally, these modifications are saved with a call to Membership. UpdateUser. The RowUpdating event handler completes by reverting the GridView to its pre-editing interface.

Next, create the RowDeleting event handler and then add the following code:

```
protected void UserGrid_RowDeleting(object sender, 
GridViewDeleteEventArgs e)
{
     // Determine the username of the user we are editing
     string UserName = UserGrid.DataKeys[e.RowIndex].Value.ToString();
     // Delete the user
     Membership.DeleteUser(UserName);
     // Revert the grid's EditIndex to -1 and rebind the data
     UserGrid.EditIndex = -1;
    BindUserGrid();
}
```
The above event handler starts by grabbing the  $UsexName$  value from the GridView's DataKeys collection; this UserName value is then passed into the Membership class's [DeleteUser](http://msdn2.microsoft.com/en-us/library/system.web.security.membership.deleteuser.aspx) method. The DeleteUser method deletes the user account from the

system, including related membership data (such as what roles this user belongs to). After deleting the user, the grid's  $Editting$  is set to -1 (in case the user clicked Delete while another row was in edit mode) and the BindUserGrid method is called.

**Note:** The Delete button does not require any sort of confirmation from the user before deleting the user account. I encourage you to add some form of user confirmation to lessen the chance of an account being accidentally deleted. One of the easiest ways to confirm an action is through a client-side confirm dialog box. For more information on this technique, see [Adding](http://asp.net/learn/data-access/tutorial-42-cs.aspx)  [Client-Side Confirmation When Deleting.](http://asp.net/learn/data-access/tutorial-42-cs.aspx)

Verify that this page functions as expected. You should be able to edit any user's email address and comment, as well as delete any user account. Since the RoleBasedAuthorization.aspx page is accessible to all users, any user – even anonymous visitors – can visit this page and edit and delete user accounts! Let's update this page so that only users in the Supervisors and Administrators roles can edit a user's email address and comment, and only Administrators can delete a user account.

The "Using the LoginView Control" section looks at using the LoginView control to show instructions specific to the user's role. If a person in the Administrators role visits this page, we will show instructions on how to edit and delete users. If a user in the Supervisors role reaches this page, we will show instructions on editing users. And if the visitor is anonymous or is not in either the Supervisors or Administrators role, we will display a message explaining that they cannot edit or delete user account information. In the "Programmatically Limiting Functionality" section we will write code that programmatically shows or hides the Edit and Delete buttons based on the user's role.

# **Using the LoginView Control**

As we've seen in past tutorials, the LoginView control is useful for displaying different interfaces for authenticated and anonymous users, but the LoginView control can also be used to display different markup based on the user's roles. Let's use a LoginView control to display different instructions based on the visiting user's role.

Start by adding a LoginView above the UserGrid GridView. As we've discussed earlier, the LoginView control has two built-in templates: AnonymousTemplate and LoggedInTemplate. Enter a brief message in both of these templates that informs the user that they cannot edit or delete any user information.

### **<asp:LoginView ID="LoginView1" runat="server">**

#### **<LoggedInTemplate>**

 **You are not a member of the Supervisors or Administrators roles. Therefore you** 

 **cannot edit or delete any user information.**

```
 </LoggedInTemplate>
     <AnonymousTemplate>
         You are not logged into the system. Therefore you cannot edit 
or delete any user
```
 **information.**

```
 </AnonymousTemplate>
```
**</asp:LoginView>**

In addition to the AnonymousTemplate and LoggedInTemplate, the LoginView control can include *RoleGroups*, which are role-specific templates. Each RoleGroup contains a single property, Roles, which specifies what roles the RoleGroup applies to. The Roles property can be set to a single role (like "Administrators") or to a commadelimited list of roles (like "Administrators, Supervisors").

To manage the RoleGroups, click the "Edit RoleGroups" link from the control's Smart Tag to bring up the RoleGroup Collection Editor. Add two new RoleGroups. Set the first RoleGroup's Roles property to "Administrators" and the second's to "Supervisors".

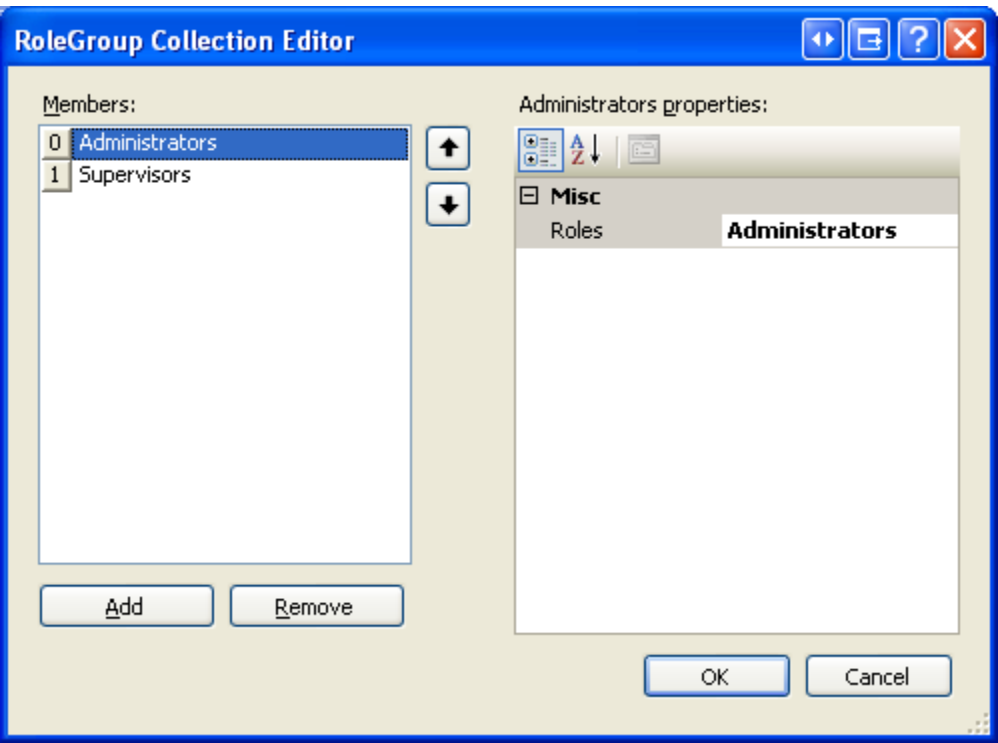

**Figure 8: Manage the LoginView's Role-Specific Templates Through the RoleGroup Collection Editor**

Click OK to close the RoleGroup Collection Editor; this updates the LoginView's declarative markup to include a <RoleGroups> section with an <asp:RoleGroup> child element for each RoleGroup defined in the RoleGroup Collection Editor.

Furthermore, the "Views" drop-down list in the LoginView's Smart Tag - which initially listed just the AnonymousTemplate and LoggedInTemplate – now includes the added RoleGroups as well.

Edit the RoleGroups so that users in the Supervisors role are displayed instructions on how to edit user accounts, while users in the Administrators role are shown instructions for editing and deleting. After making these changes, your LoginView's declarative markup should look similar to the following.

```
<asp:LoginView ID="LoginView1" runat="server">
     <RoleGroups>
         <asp:RoleGroup Roles="Administrators">
             <ContentTemplate>
                 As an Administrator, you may edit and delete user 
accounts. Remember: With great 
                 power comes great responsibility!
             </ContentTemplate>
         </asp:RoleGroup>
         <asp:RoleGroup Roles="Supervisors">
             <ContentTemplate>
                As a Supervisor, you may edit users' Email and
Comment information. Simply click 
                 the Edit button, make your changes, and then click 
Update.
             </ContentTemplate>
         </asp:RoleGroup>
     </RoleGroups>
     <LoggedInTemplate>
         You are not a member of the Supervisors or Administrators 
roles. Therefore you 
         cannot edit or delete any user information.
     </LoggedInTemplate>
     <AnonymousTemplate>
         You are not logged into the system. Therefore you cannot edit 
or delete any user 
         information.
     </AnonymousTemplate>
</asp:LoginView>
```
After making these changes, save the page and then visit it through a browser. First visit the page as an anonymous user. You should be shown the message, "You are not logged into the system. Therefore you cannot edit or delete any user information." Then log in as an authenticated user, but one that is neither in the

Supervisors nor Administrators role. This time you should see the message, "You are not a member of the Supervisors or Administrators roles. Therefore you cannot edit or delete any user information."

Next, log in as a user who is a member of the Supervisors role. This time you should see the Supervisors role-specific message (see Figure 9). And if you log in as a user in the Administrators role you should see the Administrators role-specific message (see Figure 10).

| C Untitled Page - Windows Internet Explorer                                                |                                                                                                    |                                                            |                               |                |  |  |
|--------------------------------------------------------------------------------------------|----------------------------------------------------------------------------------------------------|------------------------------------------------------------|-------------------------------|----------------|--|--|
|                                                                                            | $\epsilon$ http://localhost:2042/ASPNET_Security_Tutorial_11_CS/Roles/RoleBasedAuthorization.a: $\vee$ $\parallel$ |                                                            | $\times$<br>Google            | - م            |  |  |
| Edit<br>Favorites<br>Tools Help<br>View<br>File                                            |                                                                                                    |                                                            |                               |                |  |  |
| 53<br>-57<br>Untitled Page                                                                 |                                                                                                    | $\bigcirc$<br>同                                            | ● Brege で Qrook · Q · Q & 以 職 |                |  |  |
| <b>User Account Tutorials</b><br>Home > Roles > Role-Based Authorization                   |                                                                                                    |                                                            |                               |                |  |  |
| Welcome back, Bruce.<br><b>UDGEE YOU SERING</b>                                            |                                                                                                    | <b>Role-Based Authorization Demo</b>                       |                               |                |  |  |
| Logout<br>As a Supervisor, you may edit users' Email and Comment information. Simply click |                                                                                                    |                                                            |                               |                |  |  |
| Home                                                                                       |                                                                                                    | the Edit button, make your changes, and then click Update. |                               |                |  |  |
| Membership                                                                                 |                                                                                                    | <b>UserName Last Login</b>                                 | <b>Fmail</b>                  | <b>Comment</b> |  |  |
| <b>Creating User</b>                                                                       | Edit Delete Alex                                                                                                   |                                                            | 1/11/2008 alex@example.com    |                |  |  |
| <b>Accounts</b>                                                                            | <b>Edit Delete Bruce</b>                                                                                           |                                                            | 1/11/2008 bruce@example.com   |                |  |  |
| User-Based                                                                                 | <b>Edit Delete Dave</b>                                                                                            |                                                            | 12/13/2007 dave@example.com   |                |  |  |
| Authorization                                                                              | <b>Edit Delete Fred</b>                                                                                            |                                                            | 11/29/2007 fred@example.com   |                |  |  |
| Storing Additional                                                                         | <b>Edit Delete Jenny</b>                                                                                           |                                                            | 12/13/2007 jenny@example.com  |                |  |  |
| <b>User Information</b>                                                                    | <b>Edit Delete Kay</b>                                                                                             |                                                            | 12/13/2007 kay@example.com    |                |  |  |
| <b>Doloc</b>                                                                               | <b>Edit Delete Sally</b>                                                                                           | 1/8/2008                                                   | sally@example.com             |                |  |  |
|                                                                                            |                                                                                                    | <b>TITL</b>                                                |                               |                |  |  |
| Done                                                                                       |                                                                                                    |                                                            | Local intranet                | € 100%         |  |  |

**Figure 9: Bruce is Shown the Supervisors Role-Specific Message**

| C Untitled Page - Windows Internet Explorer                                                                              |                                                                                                    |                            |                                              |                |  |  |
|----------------------------------------------------------------------------------------------------|----------------------------------------------------------------------------------------------------|----------------------------|----------------------------------------------|----------------|--|--|
| ۹<br>http://localhost:2042/ASPNET_Security_Tutorial_11_CS/Roles/RoleBasedAuthorization.a: V<br>∣▼<br>×<br>$++$<br>Google |                                                                                                    |                            |                                              |                |  |  |
| Tools Help<br>Favorites<br>Edit<br>View<br>File                                                                          |                                                                                                    |                            |                                              |                |  |  |
| ☆<br>47<br>Untitled Page                                                                                                 |                                                                                                    |                            | A 5 T = 1 Dr Ex Page + © Tools + © ● ● ● 以 膨 |                |  |  |
| <b>User Account Tutorials</b><br>Home > Roles > Role-Based Authorization                                                 |                                                                                                    |                            |                                              |                |  |  |
| Welcome back, Tito.<br><b>Update Your Settings</b>                                                                       | <b>Role-Based Authorization Demo</b>                                                                                  |                            |                                              |                |  |  |
| Logout<br>Home                                                                                                    | As an Administrator, you may edit and delete user accounts. Remember: With<br>great power comes great responsibility! |                            |                                              |                |  |  |
| Membership                                                                                                    |                                                                                                    | <b>UserName Last Login</b> | <b>Fmail</b>                                 | <b>Comment</b> |  |  |
| <b>Creating User</b>                                                                                                    | Edit Delete Alex                                                                                                    |                            | 1/11/2008 alex@example.com                   |                |  |  |
| Accounts                                                                                                    | <b>Edit Delete Bruce</b>                                                                                              |                            | 1/11/2008 bruce@example.com                  |                |  |  |
| User-Based                                                                                                    | <b>Edit Delete Dave</b>                                                                                               |                            | 12/13/2007 dave@example.com                  |                |  |  |
| Authorization                                                                                                    | <b>Edit Delete Fred</b>                                                                                               |                            | 11/29/2007 fred@example.com                  |                |  |  |
| Storing Additional                                                                                                    | Edit Delete Jenny                                                                                                    |                            | 12/13/2007 jenny@example.com                 |                |  |  |
| <b>User Information</b>                                                                                                  | Edit Delete Kay                                                                                                    |                            | 12/13/2007 kay@example.com                   |                |  |  |
| <b>Doloc</b>                                                                                                    | <b>Edit Delete Sally</b>                                                                                              | 1/8/2008                   | sally@example.com                            |                |  |  |
|                                                                                                    | ШI                                                                                                    |                            |                                              |                |  |  |
| Done                                                                                                    |                                                                                                    |                            | Local intranet                               | <b>4 100%</b>  |  |  |

**Figure 10: Tito is Shown the Administrators Role-Specific Message**

As the screen shots in Figures 9 and 10 show, the LoginView only renders one template, even if multiple templates apply. Bruce and Tito are both logged in users, yet the LoginView renders only the matching RoleGroup and not the LoggedInTemplate. Moreover, Tito belongs to both the Administrators and Supervisors roles, yet the LoginView control renders the Administrators role-specific template instead of the Supervisors one.

Figure 11 illustrates the workflow used by the LoginView control to determine what template to render. Note that if there is more than one RoleGroup specified, the LoginView template renders the *first* RoleGroup that matches. In other words, if we had placed the Supervisors RoleGroup as the first RoleGroup and the Administrators as the second, then when Tito visited this page he would see the Supervisors message.

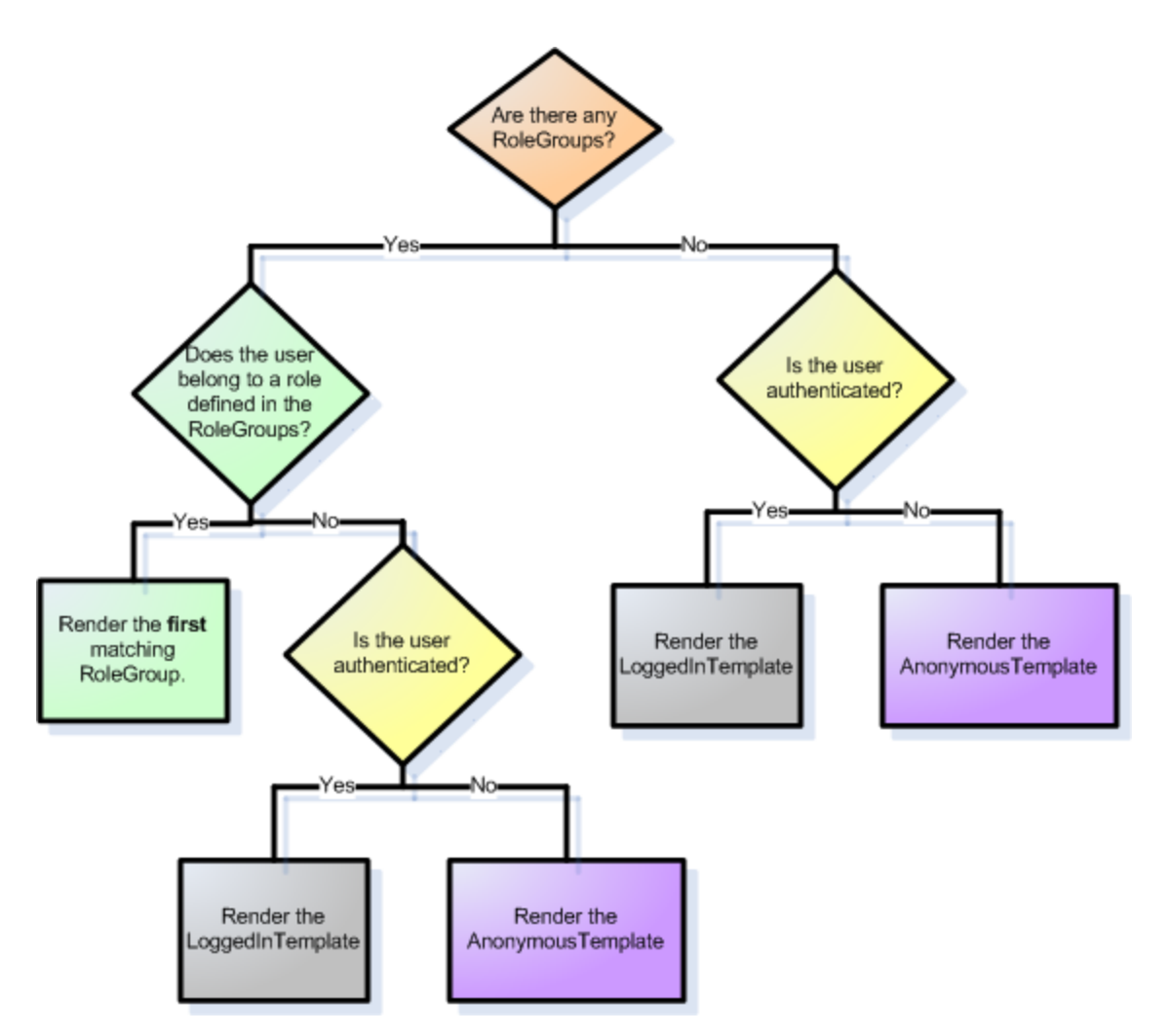

**Figure 11: The LoginView Control's Workflow for Determining What Template to Render**

# **Programmatically Limiting Functionality**

While the LoginView control displays different instructions based on the role of the user visiting the page, the Edit and Cancel buttons remain visible to all. We need to programmatically hide the Edit and Delete buttons for anonymous visitors and users who are in neither the Supervisors nor Administrators role. We need to hide the Delete button for everyone who is not an Administrator. In order to accomplish this we will write a bit of code that programmatically references the CommandField's Edit and Delete LinkButtons and sets their Visible properties to false, if necessary.

The easiest way to programmatically reference controls in a CommandField is to first convert it to a template. To accomplish this, click the "Edit Columns" link from the GridView's Smart Tag, select the CommandField from the list of current fields, and click the "Convert this field into a TemplateField" link. This turns the CommandField into a TemplateField with an ItemTemplate and EditItemTemplate. The

ItemTemplate contains the Edit and Delete LinkButtons while the EditItemTemplate houses the Update and Cancel LinkButtons.

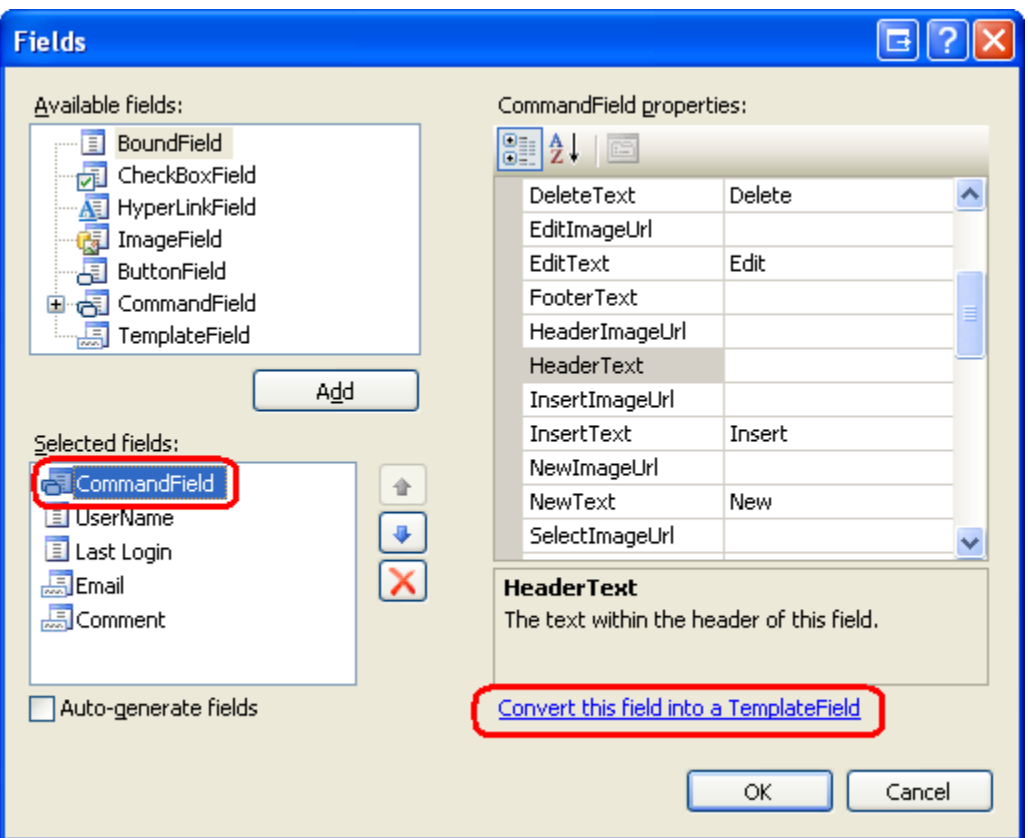

**Figure 12: Convert the CommandField Into a TemplateField**

Update the Edit and Delete LinkButtons in the ItemTemplate, setting their ID properties to values of EditButton and DeleteButton, respectively.

```
<asp:TemplateField ShowHeader="False">
     <EditItemTemplate>
         <asp:LinkButton ID="LinkButton1" runat="server" 
CausesValidation="True" 
             CommandName="Update" Text="Update"></asp:LinkButton>
         &nbsp;<asp:LinkButton ID="LinkButton2" runat="server" 
CausesValidation="False" 
             CommandName="Cancel" Text="Cancel"></asp:LinkButton>
     </EditItemTemplate>
     <ItemTemplate>
         <asp:LinkButton ID="EditButton" runat="server" 
CausesValidation="False" 
             CommandName="Edit" Text="Edit"></asp:LinkButton>
```

```
 &nbsp;<asp:LinkButton ID="DeleteButton" runat="server" 
CausesValidation="False"
```

```
 CommandName="Delete" Text="Delete"></asp:LinkButton>
```

```
 </ItemTemplate>
```

```
</asp:TemplateField>
```
Whenever data is bound to the GridView, the GridView enumerates the records in its DataSource property and generates a corresponding GridViewRow object. As each GridViewRow object is created, the RowCreated event is fired. In order to hide the Edit and Delete buttons for unauthorized users, we need to create an event handler for this event and programmatically reference the Edit and Delete LinkButtons, setting their Visible properties accordingly.

Create an event handler the RowCreated event and then add the following code:

```
protected void UserGrid_RowCreated(object sender, GridViewRowEventArgs 
e)
```
**{**

```
 if (e.Row.RowType == DataControlRowType.DataRow && e.Row.RowIndex 
!= UserGrid.EditIndex)
```
 **{**

```
 // Programmatically reference the Edit and Delete LinkButtons
```
 **LinkButton EditButton = e.Row.FindControl("EditButton") as LinkButton;**

```
 LinkButton DeleteButton = e.Row.FindControl("DeleteButton") as 
LinkButton;
```

```
 EditButton.Visible = (User.IsInRole("Administrators") || 
User.IsInRole("Supervisors"));
         DeleteButton.Visible = User.IsInRole("Administrators");
     }
```

```
}
```
Keep in mind that the RowCreated event fires for *all* of the GridView rows, including the header, the footer, the pager interface, and so forth. We only want to programmatically reference the Edit and Delete LinkButtons if we are dealing with a data row not in edit mode (since the row in edit mode has Update and Cancel buttons instead of Edit and Delete). This check is handled by the if statement.

If we are dealing with a data row that is not in edit mode, the Edit and Delete LinkButtons are referenced and their Visible properties are set based on the Boolean values returned by the User object's IsInRole(*roleName*) method. The User object references the principal created by the RoleManagerModule;

consequently, the IsInRole(*roleName*) method uses the Roles API to determine whether the current visitor belongs to *roleName*.

**Note:** We could have used the Roles class directly, replacing the call to User.IsInRole(*roleName*) with a call to the [Roles.IsUserInRole\(](http://msdn2.microsoft.com/en-us/library/system.web.security.roles.isuserinrole.aspx)*roleName*) method. I decided to use the principal object's IsInRole(*roleName*) method in this example because it is more efficient than using the Roles API directly. Earlier in this tutorial we configured the role manager to cache the user's roles in a cookie. This cached cookie data is only utilized when the principal's IsInRole(*roleName*) method is called; direct calls to the Roles API always involve a trip to the role store. Even if roles are not cached in a cookie, calling the principal object's IsInRole(*roleName*) method is usually more efficient because when it is called for the first time during a request it caches the results. The Roles API, on the other hand, does not perform any caching. Because the RowCreated event is fired once for every row in the GridView, using User.IsInRole(*roleName*) involves just one trip to the role store whereas Roles.IsUserInRole(*roleName*) requires *N* trips, where *N* is the number of user accounts displayed in the grid.

The Edit button's  $Visible$  property is set to  $true$  if the user visiting this page is in the Administrators or Supervisors role; otherwise it is set to false. The Delete button's Visible property is set to true only if the user is in the Administrators role.

Test this page through a browser. If you visit the page as an anonymous visitor or as a user that is neither a Supervisor nor an Administrator, the CommandField is empty; it still exists, but as a thin sliver without the Edit or Delete buttons.

**Note:** It is possible to hide the CommandField altogether when a non-Supervisor and non-Administrator is visiting the page. I leave this as an exercise for the reader.

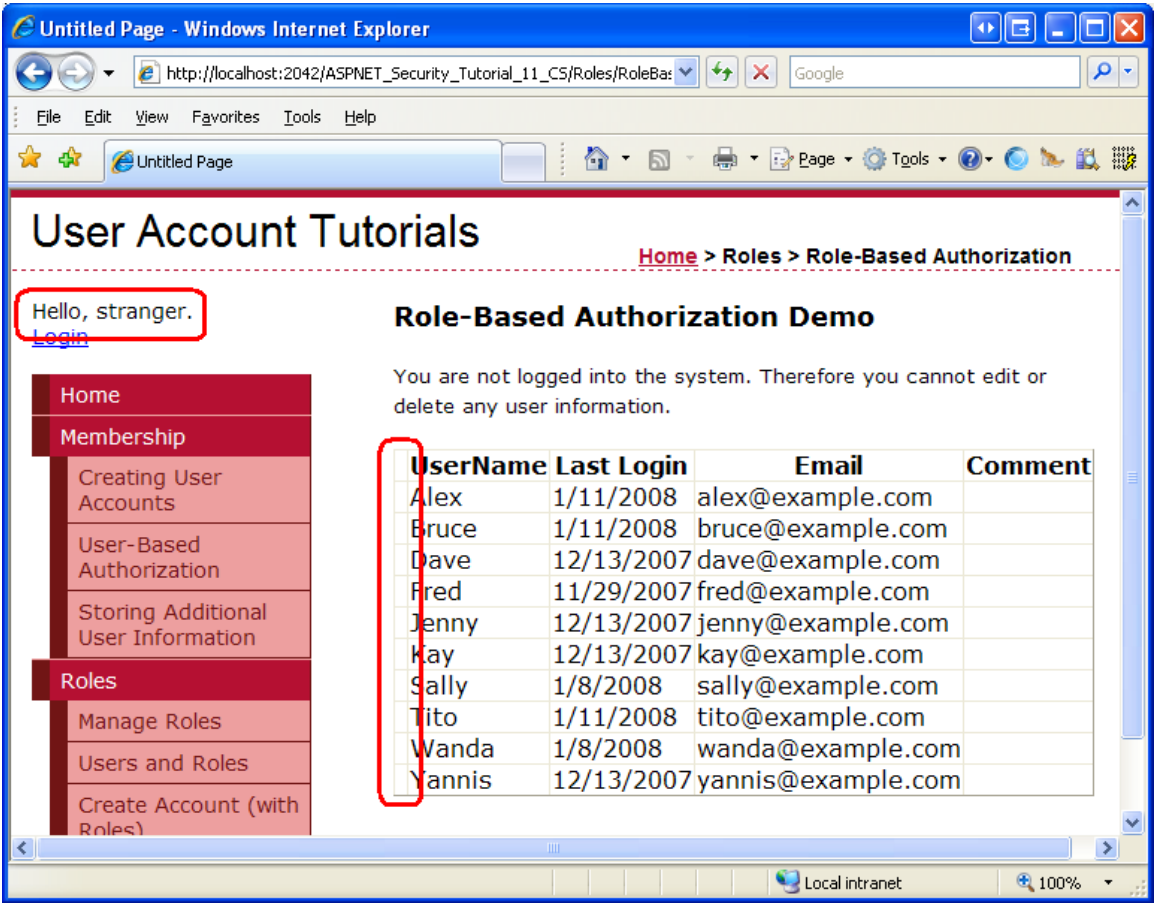

### **Figure 13: The Edit and Delete Buttons are Hidden for Non-Supervisors and Non-Administrators**

If a user that belongs to the Supervisors role (but not to the Administrators role) visits, he sees only the Edit button.

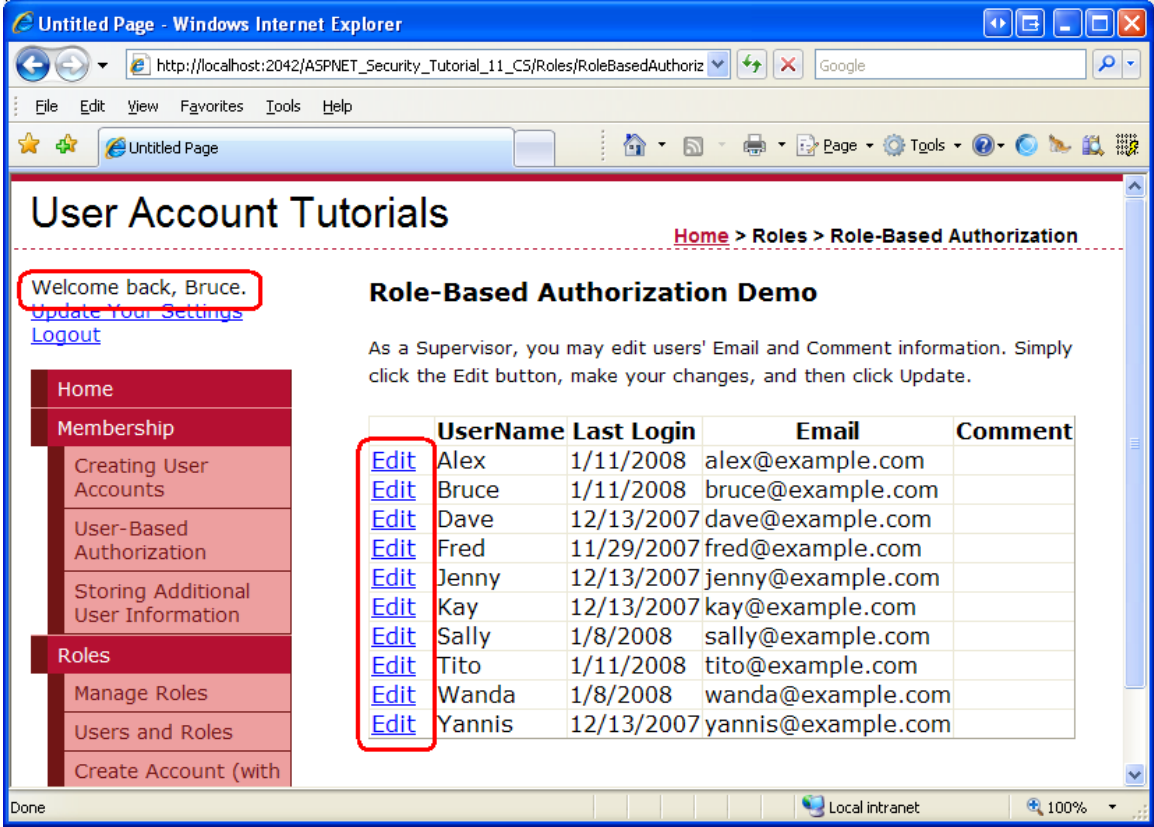

### **Figure 14: While the Edit Button is Available for Supervisors, the Delete Button is Hidden**

And if an Administrator visits, she has access to both the Edit and Delete buttons.

| C Untitled Page - Windows Internet Explorer                              |                                                                                                    |                     |                                                            | 호표             |     |  |
|--------------------------------------------------------------------------|----------------------------------------------------------------------------------------------------|---------------------|------------------------------------------------------------|----------------|-----|--|
|                                                                          | e http://localhost:2042/ASPNET_Security_Tutorial_11_CS/Roles/RoleBasedAuthorization.aspx                              |                     | $\checkmark$<br>$+$ $\times$<br>Google                     |                | - م |  |
| Favorites Tools<br>Edit<br>View<br>Help<br>File                          |                                                                                                    |                     |                                                            |                |     |  |
| 48<br>Untitled Page                                                      |                                                                                                    | n.                  | ● Prege でTools · O O A 以 職                                 |                |     |  |
| <b>User Account Tutorials</b><br>Home > Roles > Role-Based Authorization |                                                                                                    |                     |                                                            |                |     |  |
| Welcome back, Tito.<br><b>Update Your Settings</b>                       | <b>Role-Based Authorization Demo</b>                                                                                  |                     |                                                            |                |     |  |
| Logout<br>Home                                                           | As an Administrator, you may edit and delete user accounts. Remember: With great<br>power comes great responsibility! |                     |                                                            |                |     |  |
| Membership                                                               |                                                                                                    | UserName Last Login | <b>Fmail</b>                                               | <b>Comment</b> |     |  |
| <b>Creating User</b><br><b>Accounts</b>                                  | Edit Delete Alex<br>Edit Delete Bruce                                                                                 |                     | 1/11/2008 alex@example.com<br>1/11/2008 bruce@example.com  |                |     |  |
| User-Based<br>Authorization                                              | Delete <b>Dave</b><br>Edit<br>Edit Delete <b>Fred</b>                                                                 |                     | 12/13/2007 dave@example.com<br>11/29/2007 fred@example.com |                |     |  |
| <b>Storing Additional</b><br><b>User Information</b>                     | Delete Jenny<br>Edit<br>Delete <b>Kay</b><br>Edit                                                                     |                     | 12/13/2007 jenny@example.com<br>12/13/2007 kay@example.com |                |     |  |
| <b>Roles</b>                                                             | Delete Sally<br>Edit<br>Delete <sup>†</sup> ito<br>Fdit                                                               |                     | 1/8/2008 sally@example.com<br>1/11/2008 tito@example.com   |                |     |  |
| Manage Roles                                                             | Delete Wanda<br>Fdit<br>Edit Delete Yannis                                                                            | 1/8/2008            | wanda@example.com<br>12/13/2007 yannis@example.com         |                |     |  |
| <b>Users and Roles</b><br>Create Account (with                           |                                                                                                    |                     |                                                            |                |     |  |
| Done                                                                     |                                                                                                    |                     | Local intranet                                             | 4100%          |     |  |

**Figure 15: The Edit and Delete Buttons are Available Only for Administrators**

# **Step 3: Applying Role-Based Authorization Rules to Classes and Methods**

In Step 2 we limited edit capabilities to users in the Supervisors and Administrators roles and delete capabilities to Administrators only. This was accomplished by hiding the associated user interface elements for unauthorized users through programmatic techniques. Such measures do not guarantee that an unauthorized user will be unable to perform a privileged action. There may be user interface elements that are added later or that we forgot to hide for unauthorized users. Or a hacker may discover some other way to get the ASP.NET page to execute the desired method.

An easy way to ensure that a particular piece of functionality cannot be accessed by an unauthorized user is to decorate that class or method with the [PrincipalPermission](http://msdn2.microsoft.com/en-us/library/system.security.permissions.principalpermissionattribute.aspx) attribute. When the .NET runtime uses a class or executes one of its methods, it checks to ensure that the current security context has permission. The PrincipalPermission attribute provides a mechanism through which we can define these rules.

We looked at using the PrincipalPermission attribute back in the *[User-Based](http://www.asp.net/learn/security/tutorial-07-cs.aspx)  [Authorization](http://www.asp.net/learn/security/tutorial-07-cs.aspx)* tutorial. Specifically, we saw how to decorate the GridView's SelectedIndexChanged and RowDeleting event handler so that they could only be

executed by authenticated users and Tito, respectively. The PrincipalPermission attribute works just as well with roles.

Let's demonstrate using the PrincipalPermission attribute on the GridView's RowUpdating and RowDeleting event handlers to prohibit execution for nonauthorized users. All we need to do is add the appropriate attribute atop each function definition:

```
[PrincipalPermission(SecurityAction.Demand, Role = "Administrators")]
[PrincipalPermission(SecurityAction.Demand, Role = "Supervisors")]
protected void UserGrid_RowUpdating(object sender, 
GridViewUpdateEventArgs e)
{
     ...
}
[PrincipalPermission(SecurityAction.Demand, Role = "Administrators")]
protected void UserGrid_RowDeleting(object sender, 
GridViewDeleteEventArgs e)
{
     ...
}
```
The attribute for the RowUpdating event handler dictates that only users in the Administrators or Supervisors roles can execute the event handler, where as the attribute on the RowDeleting event handler limits the execution to users in the Administrators role.

**Note:** The PrincipalPermission attribute is represented as a class in the System. Security. Permissions namespace. Be sure to add a using System. Security. Permissions statement at the top of your code-behind class file to import this namespace.

If, somehow, a non-Administrator attempts to execute the RowDeleting event handler or if a non-Supervisor or non-Administrator attempts to execute the RowUpdating event handler, the .NET runtime will raise a SecurityException.

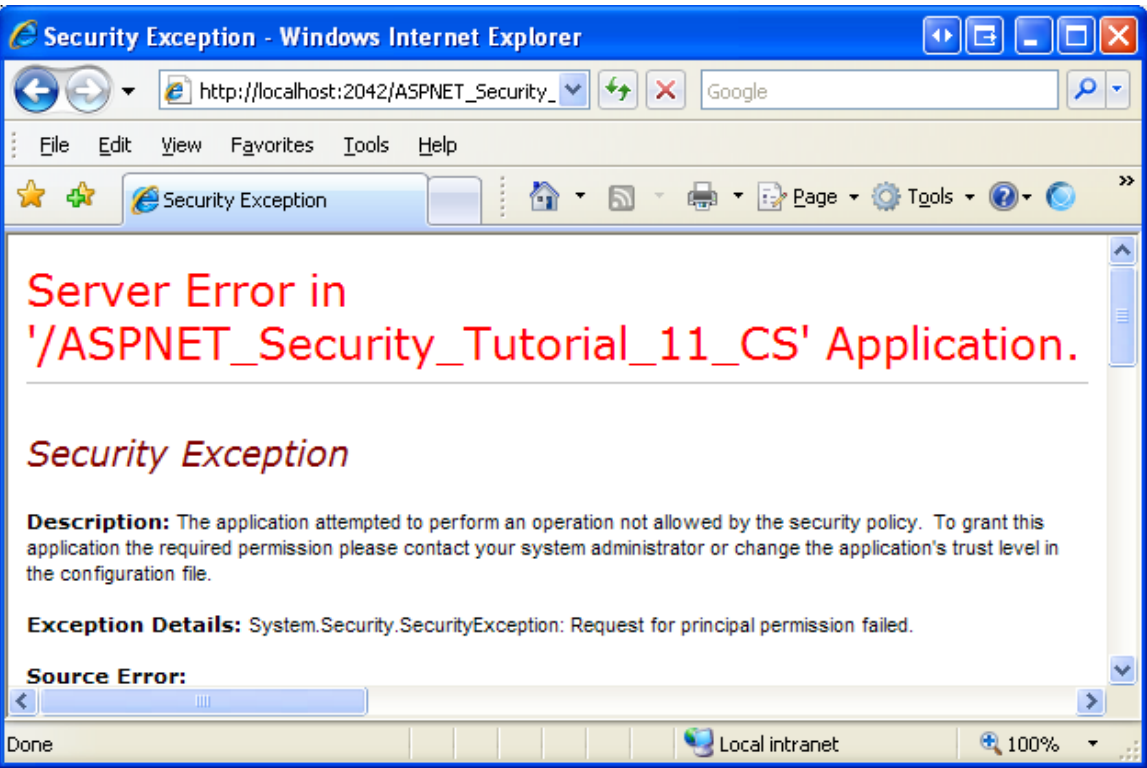

### **Figure 16: If the Security Context is not Authorized to Execute the Method, a SecurityException is Thrown**

In addition to ASP.NET pages, many applications also have an architecture that includes various layers, such as Business Logic and Data Access Layers. These layers are typically implemented as Class Libraries and offer classes and methods for performing business logic- and data-related functionality. The PrincipalPermission attribute is useful for applying authorization rules to these layers as well.

For more information on using the PrincipalPermission attribute to define authorization rules on classes and methods, refer to **Scott Guthrie's blog entry** Adding [Authorization Rules to Business and Data Layers Using](http://weblogs.asp.net/scottgu/archive/2006/10/04/Tip_2F00_Trick_3A00_-Adding-Authorization-Rules-to-Business-and-Data-Layers-using-PrincipalPermissionAttributes.aspx)  [PrincipalPermissionAttributes](http://weblogs.asp.net/scottgu/archive/2006/10/04/Tip_2F00_Trick_3A00_-Adding-Authorization-Rules-to-Business-and-Data-Layers-using-PrincipalPermissionAttributes.aspx).

### **Summary**

In this tutorial we looked at how to specify coarse and fine grain authorization rules based on the user's roles. ASP.NET's URL authorization feature allows a page developer to specify what identities are allowed or denied access to what pages. As we saw back in the *[User-Based Authorization](http://www.asp.net/learn/security/tutorial-07-cs.aspx)* tutorial, URL authorization rules can be applied on a user-by-user basis. They can also be applied on a role-by-role basis, as we saw in Step 1 of this tutorial.

Fine grain authorization rules may be applied declaratively or programmatically. In Step 2 we looked at using the LoginView control's RoleGroups feature to render different output based on the visiting user's roles. We also looked at ways to programmatically determine if a user belongs to a specific role and how to adjust the page's functionality accordingly.

Happy Programming!

# **Further Reading**

For more information on the topics discussed in this tutorial, refer to the following resources:

- [Adding Authorization Rules to Business and Data](http://weblogs.asp.net/scottgu/archive/2006/10/04/Tip_2F00_Trick_3A00_-Adding-Authorization-Rules-to-Business-and-Data-Layers-using-PrincipalPermissionAttributes.aspx) Layers Using [PrincipalPermissionAttribute](http://weblogs.asp.net/scottgu/archive/2006/10/04/Tip_2F00_Trick_3A00_-Adding-Authorization-Rules-to-Business-and-Data-Layers-using-PrincipalPermissionAttributes.aspx)s
- [Examining ASP.NET 2.0's Membership, Roles, and Profile: Working with Roles](http://aspnet.4guysfromrolla.com/articles/121405-1.aspx)
- [Security Question List for ASP.NET 2.0](http://msdn2.microsoft.com/en-us/library/ms998375.aspx)
- [Technical documentation for the](http://msdn2.microsoft.com/en-us/library/ms164660.aspx) <roleManager> Element

# **About the Author**

Scott Mitchell, author of multiple ASP/ASP.NET books and founder of 4GuysFromRolla.com, has been working with Microsoft Web technologies since 1998. Scott works as an independent consultant, trainer, and writer. His latest book is *[Sams Teach Yourself ASP.NET 2.0 in 24 Hours](http://www.amazon.com/exec/obidos/ASIN/0672327384/4guysfromrollaco)*. Scott can be reached at [mitchell@4guysfromrolla.com](mailto:mitchell@4guysfromrolla.com) or via his blog at [http://ScottOnWriting.NET.](http://scottonwriting.net/)

# **Special Thanks To…**

This tutorial series was reviewed by many helpful reviewers. Lead reviewers for this tutorial include Suchi Banerjee and Teresa Murphy. Interested in reviewing my upcoming MSDN articles? If so, drop me a line at <mitchell@4GuysFromRolla.com>